*Общество с ограниченной ответственностью «Электронные технологии и метрологические системы»*

# Измерение уровней вибрации и воздушного шума по МКШС-81

Руководство оператора ЭТМС.402152.000-01 34

> Зеленоград 2020 г.

# Содержание

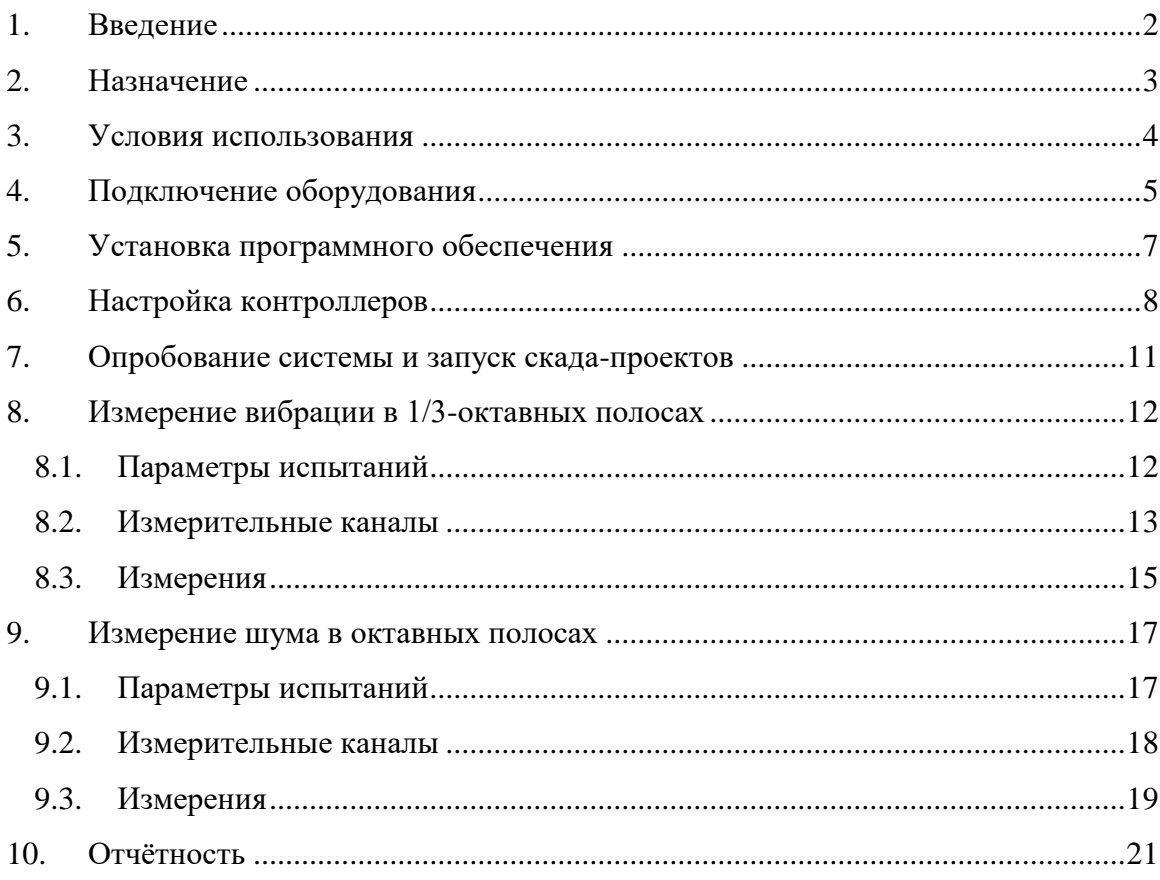

### <span id="page-2-0"></span>1.Введение

Вибрация и шум, производимые различным оборудованием на борту объекта, являются одним из существенных факторов, способствующих его обнаружению. Поскольку главным оружием объекта является его скрытность, то конструкторскими бюро осуществляются все возможные мероприятия по снижению вибрации и шума объектов. Развитие объектов, как и любой другой сложной техники ведётся поколениями – каждое новое поколение отличается от предыдущего увеличенными тактико-техническими характеристиками. По мере развития объектов заметность для акустических средств обнаружения снижалась. При проектировании следующего поколения объектов, конструкторы, исходя из требований заказчика по общему уровню шумности, рассчитывают нормативные уровни вибрации и шума для всех узлов и отдельных агрегатов. Все агрегаты, которые поставляются для строительства объектов проходят контроль вибрации и воздушного шума в специализированных лабораториях (которые могут быть и на территории завода изготовителя). Если на графиках вибрационного спектра или спектра шума зарегистрировано превышение нормативного графика хотя бы в одной частотной полосе, то такие агрегаты бракуют и не допускают к установке на объект.

### <span id="page-3-0"></span>2.Назначение

Программное обеспечение по измерению уровней вибрации и воздушного шума по МКШС-81 включает в себя два рабочих проекта:

- Измерение вибрации в 1/3-октавных частотных полосах
- Измерение воздушного шума в октавных полосах

Рабочие проекты выполнены в СКАДа ZETVIEW. Для работы проектов необходимо наличие на компьютере установленного программного обеспечения ZETLAB и ZETVIEW.

### <span id="page-4-0"></span>3.Условия использования

Проекты рассчитаны на работу с анализаторами спектра типа ZET 017, либо ZET 028 (далее по тексту **контроллеры**). Первичные преобразователи (акселерометры и микрофоны) должны иметь разъём типа BNC и поддерживать питание по стандарту ICP.

Для контроллеров при проведении измерений должны соблюдаться требования ГОСТ 8.395-80:

- температура окружающей среды  $20 \pm 10$  °C;
- относительная влажность воздуха  $30 80$  %;
- атмосферное давление  $630 795$  мм рт.ст.;
- частота питающей сети  $50 \pm 0.5$  Гц;
- напряжение питающей сети переменного тока  $220 \pm 22$  B.

Для остальных компонентов, участвующих в проведении измерений нормальные условия работы необходимо взять из их эксплуатационной документации.

## <span id="page-5-0"></span>4.Подключение оборудования

Для работы с программным обеспечением *ZETLAB* рекомендованы следующие минимальные требования к конфигурации компьютера $^{\rm l}$ :

- Двухъядерный процессор с тактовой частотой процессора не менее 1,6 ГГц;
- Оперативная память не менее 4  $\Gamma$ б;
- Свободное место на жестком диске не менее 20 Гб;
- Видеокарта с 3D-графическим ускорителем, поддержкой ОреnGL, DirectХ;
- Разрешение экрана не менее  $1366\times768$ ;
- Сетевой интерфейс 10/100 Мбит/сек (порт RJ-45);
- Интерфейс USB 2.0 для установки программ;
- Наличие манипулятора «мышь» или иного указательного устройства (сенсорный экран, трекбол (track ball), тачпад (TouchPad), графический планшет);
- Наличие стандартной клавиатуры или иного устройства ввода (сенсорный экран, графический планшет).

Программное обеспечение *ZETLAB* предназначено для использования на персональных компьютерах типа IBM PC Intel® Pentium®/Celeron®/ или совместимые с ними, работающих под управлением русскоязычной (локализованной), либо корректно русифицированной версии операционных систем:

- Microsoft® Windows® 7 32 разрядная с пакетом обновления SP1;
- Microsoft® Windows® 7 64 разрядная с пакетом обновления SP1;
- **•** Microsoft® Windows® 8 32 разрядная;
- **•** Microsoft® Windows® 8 64 разрядная;
- Microsoft® Windows® 8.1 32 разрядная;
- Microsoft® Windows® 8.1 64 разрядная;
- Microsoft® Windows® 10 32 разрядная;
- Microsoft® Windows® 10 64 разрядная.

 $\overline{a}$ 

Контроллеры необходимо подключить к компьютеру с использованием коммутатора Ethernet. Для обеспечения синхронизации между контроллерами они должны быть сконфигурированы на работу в одной подсети.

 $1$  Минимальные требования к конфигурации компьютера рекомендованы для работы с одним контроллером. Для работы с большим количеством контроллеров следует использовать более производительный компьютер.

К контроллерам необходимо подключить измерительные датчики. Рекомендуется на BNC разъём каждого датчик прикрепить маркировку с серийным номером датчика, чтобы не запутаться при настройке чувствительности и выборе нужных датчиков во время работы проекта.

Рекомендуется использовать сетевые фильтры и источник бесперебойного питания для подключения компьютера и контроллеров, чтобы избежать влияния сетевых помех.

### <span id="page-7-0"></span>5.Установка программного обеспечения

Для установки программного обеспечения ZETLAB необходимо запустить файлустановщик ZETLAB.msi (поставляется на USB флеш-карте) и следуя инструкциям, установить ПО ZETLAB в директорию C:\ZETLab.

Одновременно c установкой ZETLAB будет установлено программное обеспечение ZETVIEW.

После установки ПО ZETLAB на рабочем столе монитора появятся ярлыки установленных пакетов программ (*[Рис. 5.1](#page-7-1)*).

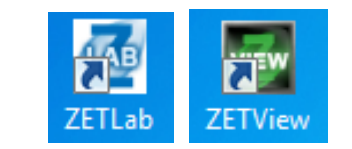

*Рис. 5.1 Ярлык ZETLAB и ZETVIEW*

<span id="page-7-1"></span>Скопируйте папку «МКШС-81» (содержащую скада-проекты и необходимые файлы для работы с ними) с USB флеш-карты на рабочий стол компьютера.

### <span id="page-8-0"></span>6.Настройка контроллеров

Для обеспечения совместной синхронной работы контроллеры должны быть подключены к компьютеру по интерфейсу Ethernet.

Подключение контроллеров типа ZET 017 к компьютеру по интерфейсу Ethernet выполнить в соответствии с разделом 3.4 документа «Анализатор спектра ZET 017. Руководство по эксплуатации ЭТМС.411168.004 РЭ», а контроллеров типа ZET 017 - в соответствии с разделом 3 документа «Контроллеры сбора данных многоканальные ZET 038. Руководства по эксплуатации ЭТМС.411168.008 РЭ».

После подключения контроллеров к компьютеру необходимо запустить панель «ZETLab» для этого следует активировать соответствующий ярлык на рабочем столе (*[Рис.](#page-7-1)  [5.1](#page-7-1)*), и в разделе «Сервисные» выбрать программу «Диспетчер устройств» (*[Рис. 6.1](#page-8-1)*).

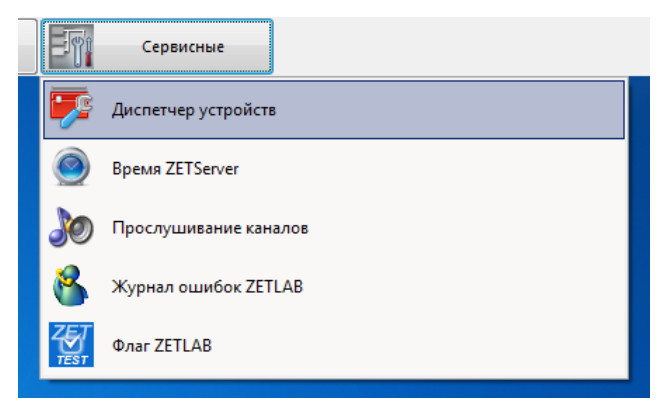

*Рис. 6.1 Расположение программы «Диспетчер устройств»*

<span id="page-8-1"></span>При этом откроется окно программы в котором будет отображаться список идентификаторов подключенных контроллеров и списки идентификаторов измерительных каналов для каждого из подключенных контроллеров (*[Рис. 6.2](#page-8-2)*).

<span id="page-8-2"></span>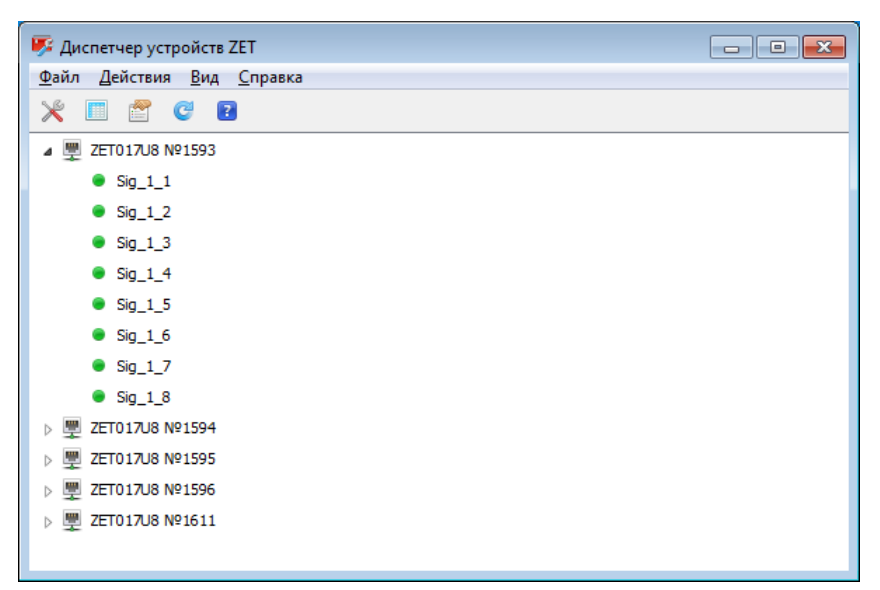

*Рис. 6.2 Окно программы «Диспетчер устройств»*

В программе «Диспетчер устройств» необходимо поочередно активируя каждый идентификатор контроллера открыть окно «свойства» и во вкладке частота дискретизации для АЦП установить значение 25 кГц (*[Рис. 6.3](#page-9-0)*).

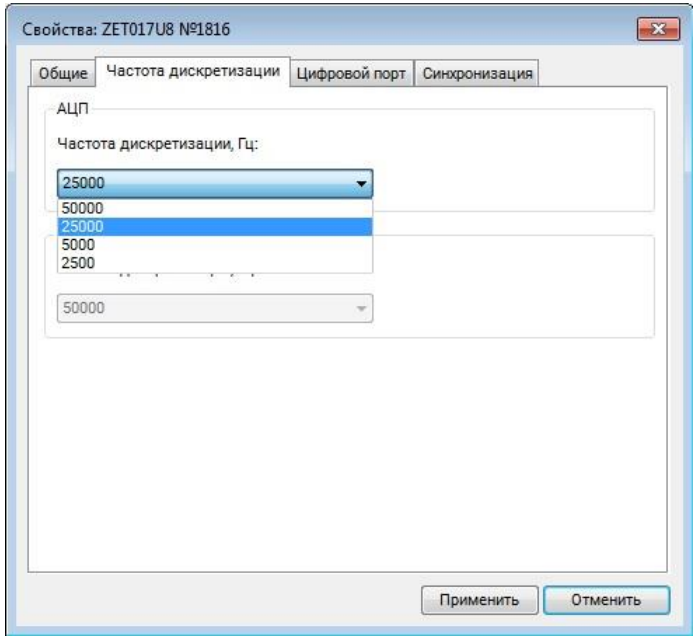

*Рис. 6.3 Настройка частоты дискретизации*

<span id="page-9-0"></span>Для синхронной работы нескольких контроллеров необходимо настроить параметры синхронизации во вкладке «Синхронизация» окна «Свойства» (*[Рис. 6.4](#page-9-1)*). Все контроллеры должны иметь одинаковое значение домена (в пределах от 0 до 127). Одному из контроллеров должен быть задан статус «Ведущий», а остальным - «Ведомый». Контроллер со статусом «Ведущий» всегда должен быть включен для синхронной работы. Если контроллер со статусом «Ведущий» необходимо отключить, то статус «Ведущий» необходимо назначить какому-либо другому контроллеру.

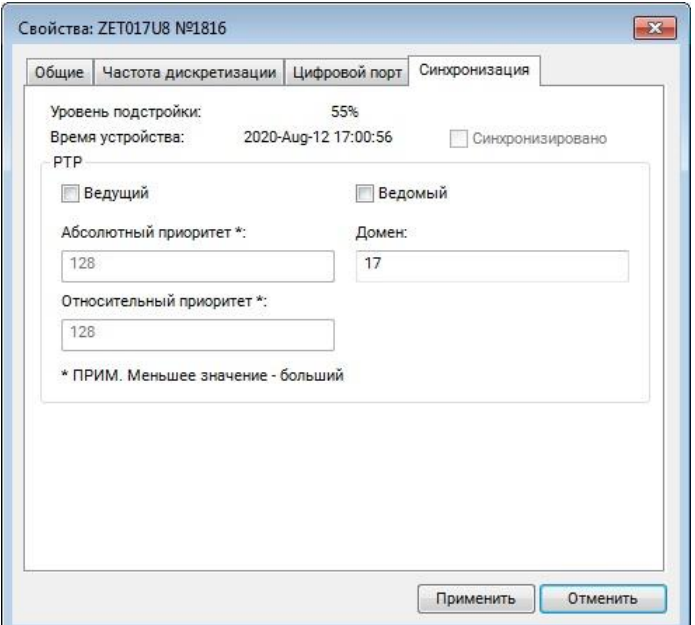

<span id="page-9-1"></span>*Рис. 6.4 Настройка синхронизации устройств*

К каждому измерительному каналу, который будет задействован в проведении измерений, должны быть подключены первичные преобразователи (датчики), а с помощью программы «Диспетчер устройств» должна быть проведена настройка параметров, соответствующая подключенным датчикам. Для настройки параметров в окне Диспетчер устройств (*[Рис. 6.2](#page-8-2)*) следует активируя поочередно идентификаторы измерительных каналов в окне Свойства (*[Рис. 6.5](#page-10-0)*) задать: название датчика, коэффициент чувствительности и единицы измерения (указанны в паспорте или свидетельстве о поверке на датчик), а также включить режим ICP.

Название датчикам желательно задавать таким образом, чтобы их было легко идентифицировать в списке измерительных каналов.

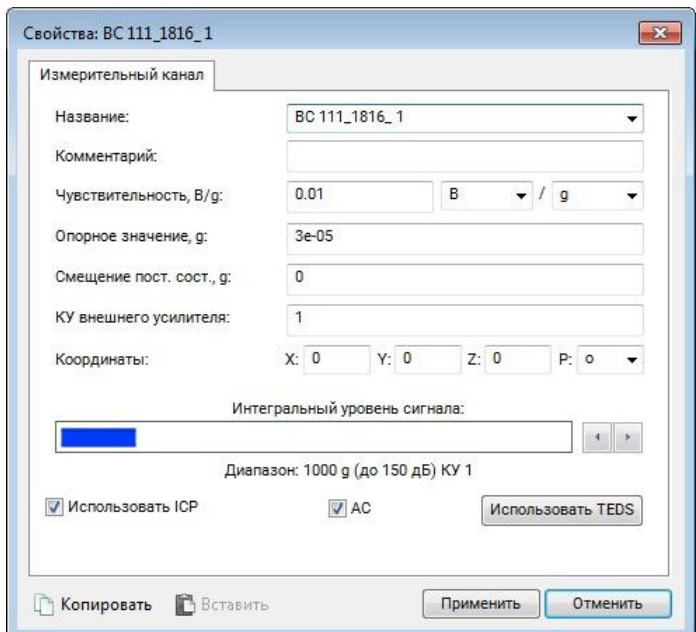

<span id="page-10-0"></span>*Рис. 6.5 Настройка параметров измерительного канала*

### <span id="page-11-0"></span>7.Опробование системы и запуск скада-проектов

Перед запуском измерений необходимо проверить работоспособность всей системы. Для этого необходимо запустить программу «Многоканальный осциллограф», в программе необходимо задать максимальный доступный интервал измерения, частоту 25 кГц, время усреднения «0.1 с». Затем необходимо последовательно перебрать все подключенные каналы и проверить наличие реакции на удары пальцем по поверхности объекта, к которому закреплены акселерометры, а для микрофонов - реакцию на речь человека.

Если в окне осциллографа видна реакция по измерительным каналам на воздействие (*[Рис. 7.1](#page-11-1)*), то система в рабочем состоянии и можно переходить к запуску необходимого для проведения измерений скада-проекта из папки «МКШС-81».

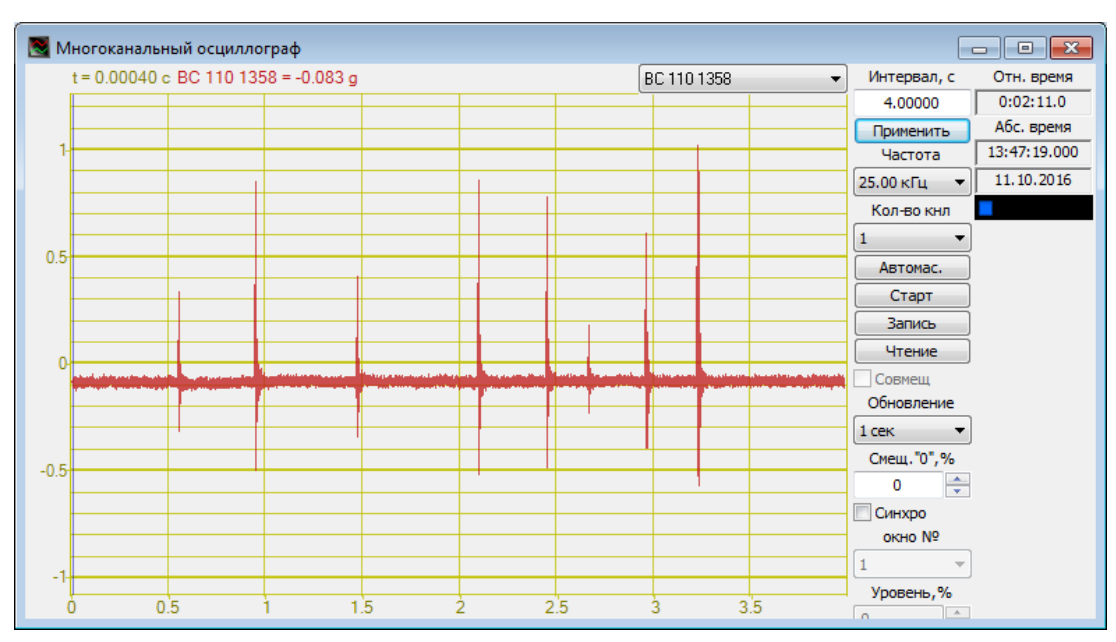

*Рис. 7.1 Реакция по измерительному каналу на воздействие*

<span id="page-11-1"></span>Принцип работы со скада-проектом «Измерение вибрации в 1/3 октавных полосах» описан в разделе 8, а со скада-проектом «Измерение шума в октавных полосах» - в разделе 9.

Если реакции на воздействия нет, то возможными причинами могут быть: к измерительному каналу не подключен датчик, неисправен кабель от датчика, не включено питание датчика (отключен режим ICP).

Если регистрируемый сигнал по измерительному каналу находится в крайнем верхнем или крайнем нижнем пределе диапазона измерения, то это может означать неисправность схемы питания датчика и такой контроллер необходимо отправить в ремонт.

## <span id="page-12-0"></span>8.Измерение вибрации в 1/3-октавных полосах частот

#### <span id="page-12-1"></span>8.1. Параметры испытаний

Страница «Параметры испытаний» (*[Рис. 8.1](#page-12-2)*) содержит поля для задания описательной части испытуемого изделия. Большинство из них представляет собой текстовую информацию и будет непосредственно записано в файл отчёта, не принимая участия в расчётах.

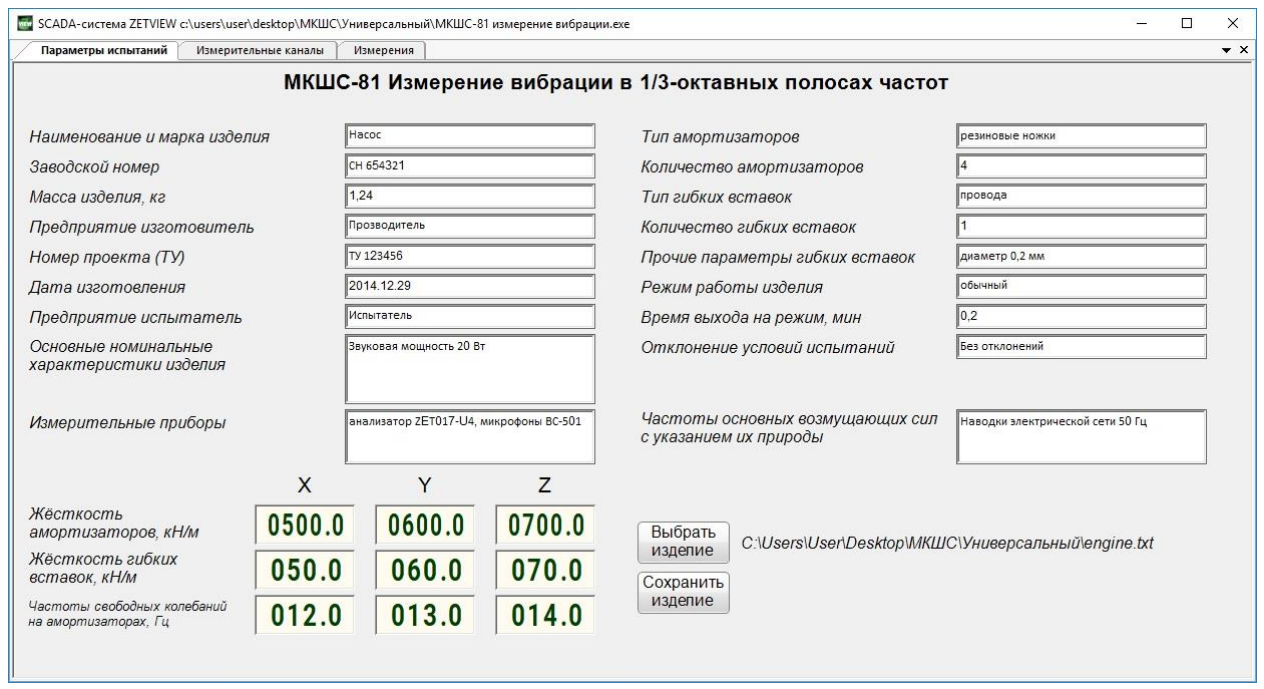

#### *Рис. 8.1 Вид страницы «Параметры испытаний»*

<span id="page-12-2"></span>Параметры «Жёсткость амортизаторов», «Жёсткость гибких вставок» и «Частоты свободных колебаний на амортизаторах» являются числовыми и задаются специальных полях.

Так как настройка всех параметров жёсткости и ввод всех строк с описанием испытуемого изделия является повторяющейся операцией для каждого нового изделия, то для экономии времени можно активировать кнопку «Выбрать изделие» и далее выбрать файл с параметрами, который был уже ранее задан для предыдущего изделия и, отредактировав его под испытания нового изделия, сохранить в файл под новым названием (соответствующим новому изделию). Также в качестве исходного для редактирования файла можно использовать находящийся в папке «МКШС-81» файл «шаблон.txt».

#### <span id="page-13-0"></span>8.2. Измерительные каналы

На странице «Измерительные каналы» (*[Рис. 8.2](#page-13-1)*) задается соответствие между точками установки датчиков на изделие и измерительными каналами к которым данные датчики подключены. Точек установки всего 8, из них 4 на опорных связях, а 4 на не опорных. Каждая точка крепления имеет три оси (X, Y и Z) для измерений, при этом для каждой оси имеются: расположенная слева от наименования оси кнопка активации («зеленый цвет» – активирована, «красный цвет» – деактивирована); расположенное справа от наименования оси поле идентификатора измерительного канала («зеленый цвет» – канал выбран, «красный цвет» – канал не выбран); поле индикатора регистрируемых по измерительному каналу значений вибрации.

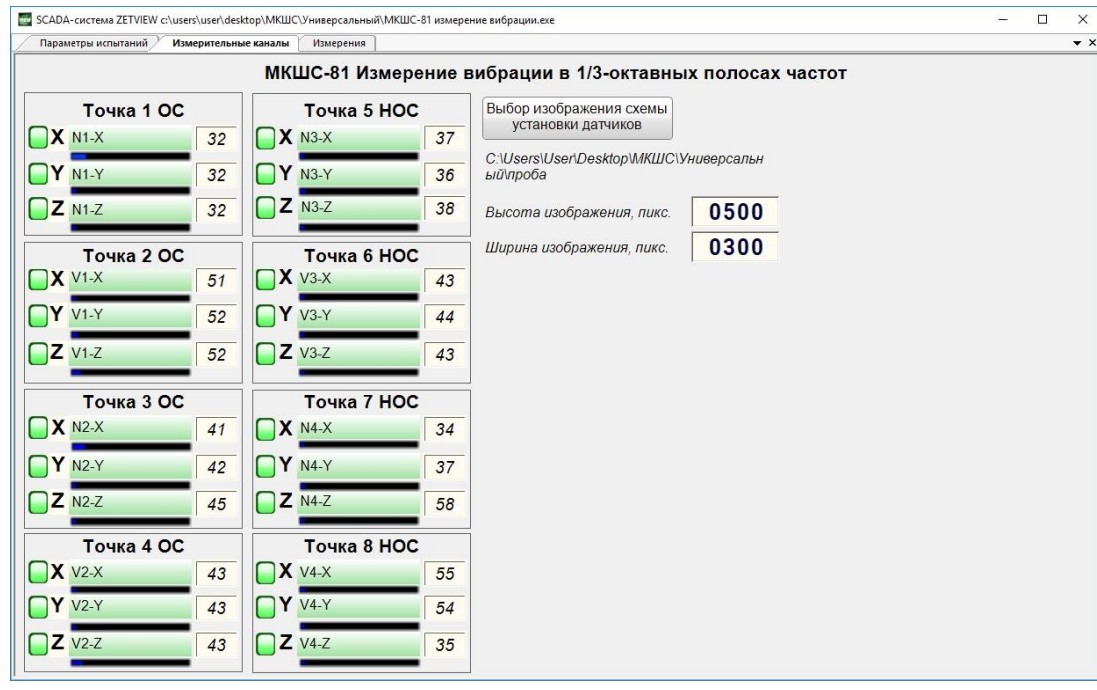

*Рис. 8.2 Вид страницы «Измерительные каналы»*

<span id="page-13-1"></span>Для привязки к точке и направлению установки датчика соответствующего ей измерительного канала необходимо кликнуть правой кнопкой мыши поле идентификатора измерительного канала и из открывшегося выпадающего списка (*[Рис. 8.3](#page-14-0)*) выбрать измерительный канал формируемый тем датчиком, которому соответствует точка и направление установки.

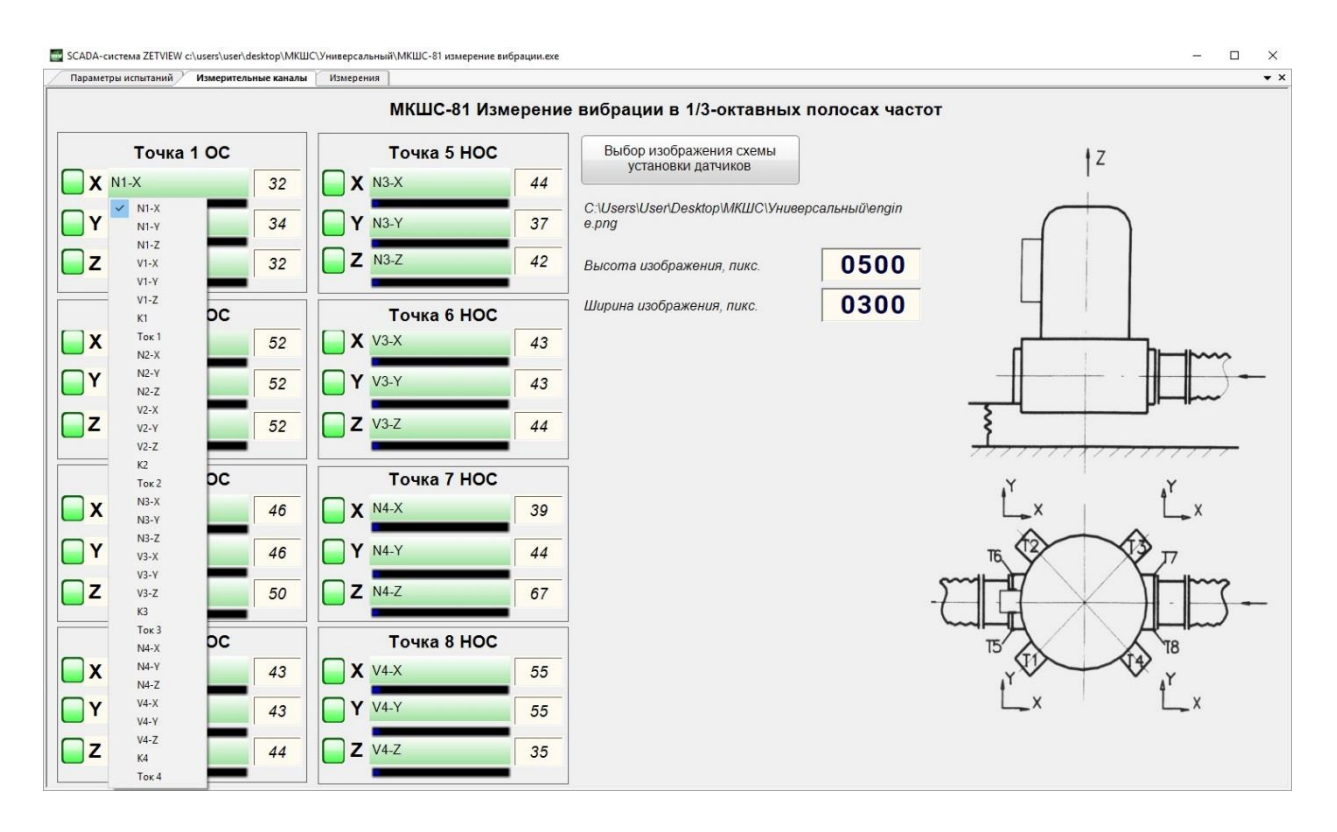

*Рис. 8.3 Вид страницы с выпадающим списком измерительных каналов*

<span id="page-14-0"></span>Если на какой-то точке крепления измерения проводятся не по трём осям, а только по одной, то неиспользуемые оси следует деактивировать, нажав на зелёную кнопку слева от наименования направления оси, а если точка крепления полностью не используется полностью – то деактивировать все измерительные каналы на ней.

Кнопка «Выбор изображения схемы установки датчиков», позволяет добавить из файла на страницу «Измерительные каналы» графическое изображением схемы размещения точек крепления датчиков на исследуемом устройстве (*[Рис. 8.3](#page-14-0)*). В случае если графическое изображение добавлено, то оно будет сохраняться в отчет, поэтому размер изображение не должен быть слишком большим (рекомендуется не более 600 точек по каждой стороне). Форматы файла изображения: BMP, JPG либо PNG.

#### <span id="page-15-0"></span>8.3. Измерения

Страница «Измерения» (*[Рис. 8.4](#page-15-1)*) позволяет провести измерения и сохранить результаты в файл отчета.

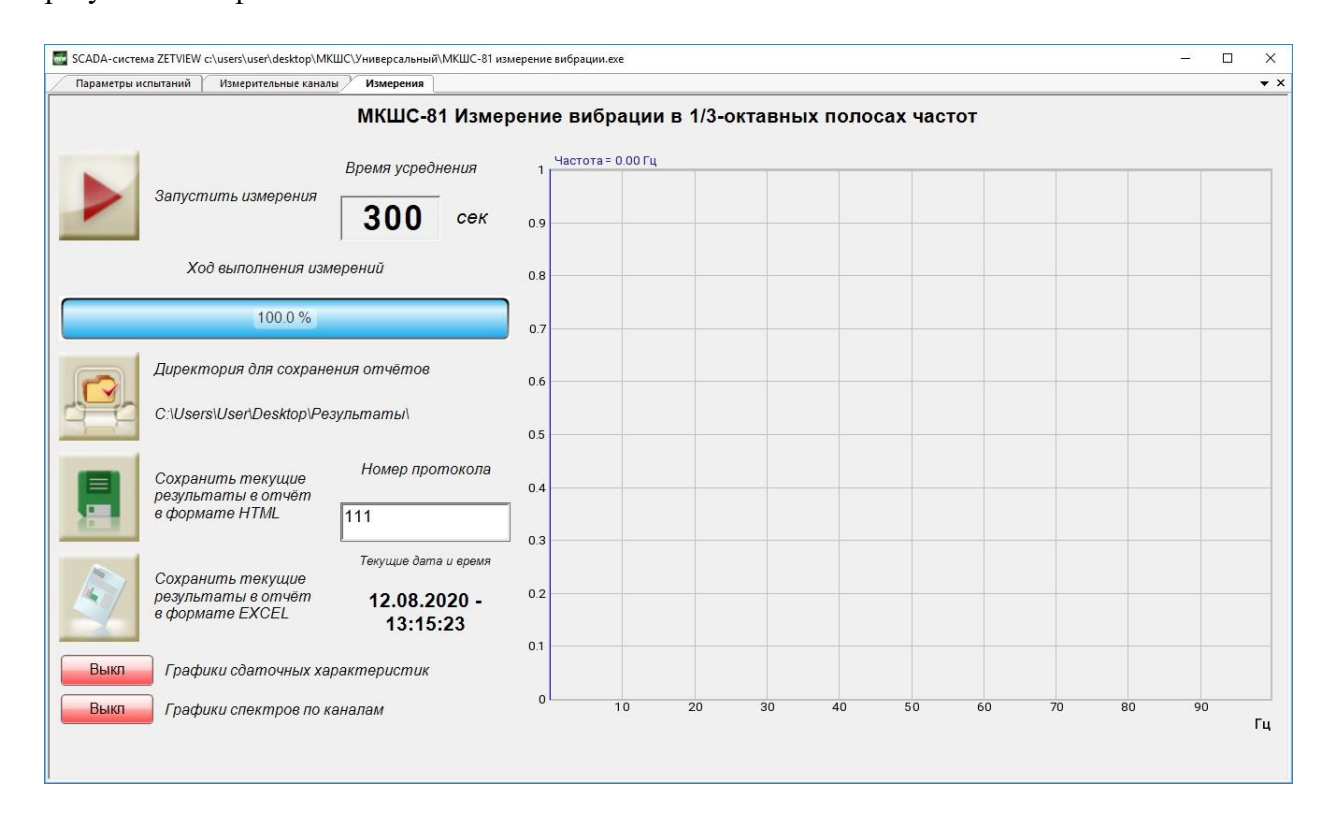

*Рис. 8.4 Вид страницы «Измерения»*

<span id="page-15-1"></span>Большую часть окна страницы занимает координатная сетка, на которой отображаются графики 1/3-октавных спектров вибрации и графики сдаточных характеристик.

Перед выполнением измерений необходимо задать время усреднения 1/3-октавных спектров. Время усреднения можно задать в диапазоне от 5 секунд до 300 секунд. Затем необходимо задать директорию для сохранения отчётов. Если директория для сохранения отчетов не задана, то отчёты будут сохраняться в директорию расположения проекта. Далее задать номер протокола, который будет добавлен в название отчёта, чтобы его можно было в последствии легко идентифицировать.

Для запуска измерений необходимо нажать кнопку «Запустить измерения» (*[Рис.](#page-15-1)  [8.4](#page-15-1)*). В течение проведения измерений будет заполняться индикатор «Ход выполнения измерений». При достижении 100% измерения заканчиваются и графики перестают изменять свои значения.

Для отображения графиков результатов измерений необходимо активировать соответствующие кнопки: «Графики спектров по каналам», «Графики сдаточных характеристик» (*[Рис. 8.5](#page-16-0)*).

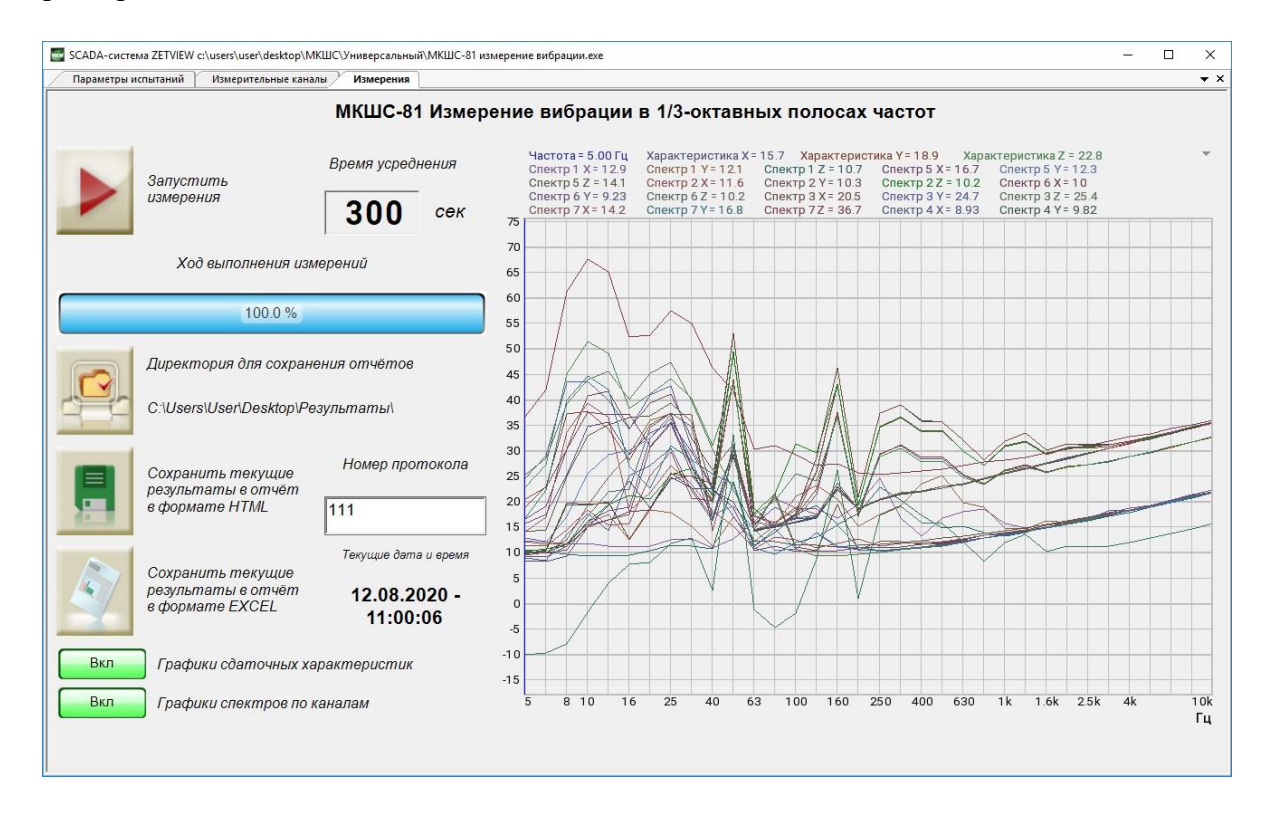

*Рис. 8.5 Просмотр спектров с результатами измерений*

<span id="page-16-0"></span>Для сохранения отчёта необходимо нажать одну из двух кнопок «Сохранить текущие результаты в отчёт в формате HTML» с иконкой в виде зелёной дискеты или «Сохранить текущие результаты в отчёт в формате EXCEL» с иконкой в виде документа. Отчёты будут сохранены в заданную директорию с именем, включающем в себя название измеряемого объекта, текущие дату и время, и номер протокола.

### <span id="page-17-0"></span>9.Измерение шума в октавных полосах

#### <span id="page-17-1"></span>9.1. Параметры испытаний

Страница «Параметры испытаний» (*[Рис. 9.1](#page-17-2)*) содержит поля для задания описательной части испытуемого изделия. Большинство из них представляет собой текстовую информацию и будет непосредственно записано в файл отчёта, не принимая участия в расчётах.

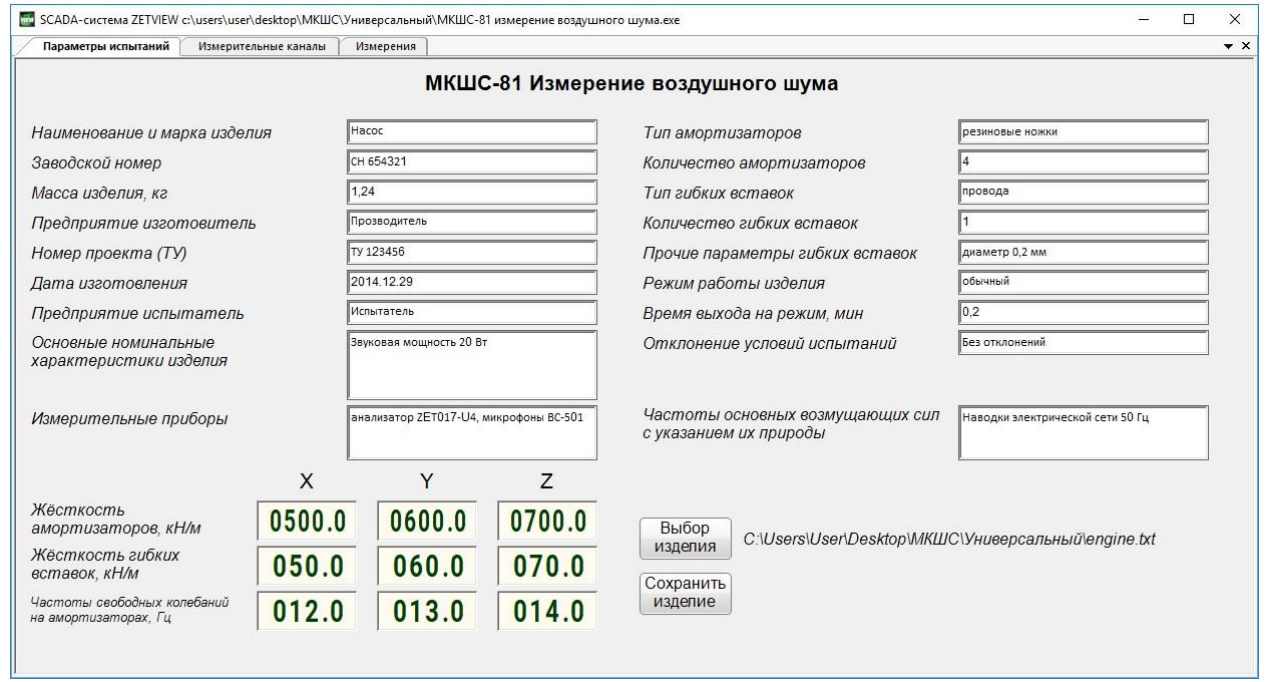

#### *Рис. 9.1 Вид страницы «Параметры испытаний»*

<span id="page-17-2"></span>Параметры «жёсткость амортизаторов», «жёсткость гибких вставок» и «частоты свободных колебаний на амортизаторах» являются числовыми и задаются в специальных полях.

Так как настройка всех параметров жёсткости и ввод всех строк с описанием испытуемого изделия является повторяющейся операцией для каждого нового изделия, то для экономии времени можно активировать кнопку «Выбрать изделие» и далее выбрать файл с параметрами, который был уже ранее задан для предыдущего изделия и, отредактировав его под испытания нового изделия, сохранить в файл под новым названием (соответствующим новому изделию). Также в качестве исходного для редактирования файла можно использовать находящийся в папке «МКШС-81» файл «шаблон.txt».

#### <span id="page-18-0"></span>9.2. Измерительные каналы

На странице «Измерительные каналы» (*[Рис. 9.2](#page-18-1)*) задается соответствие между участвующими в измерении микрофонами и измерительными каналами.

Максимально доступное число точек установки - 8. Каждая точка установки имеет: кнопку активации (расположена слева от номера точки «зеленый цвет» – активирована, «красный цвет» – деактивирована); поле идентификатора измерительного канала («зеленый цвет» – канал выбран, «красный цвет» – канал не выбран); поле индикатора регистрируемых по измерительному каналу значений звукового давления.

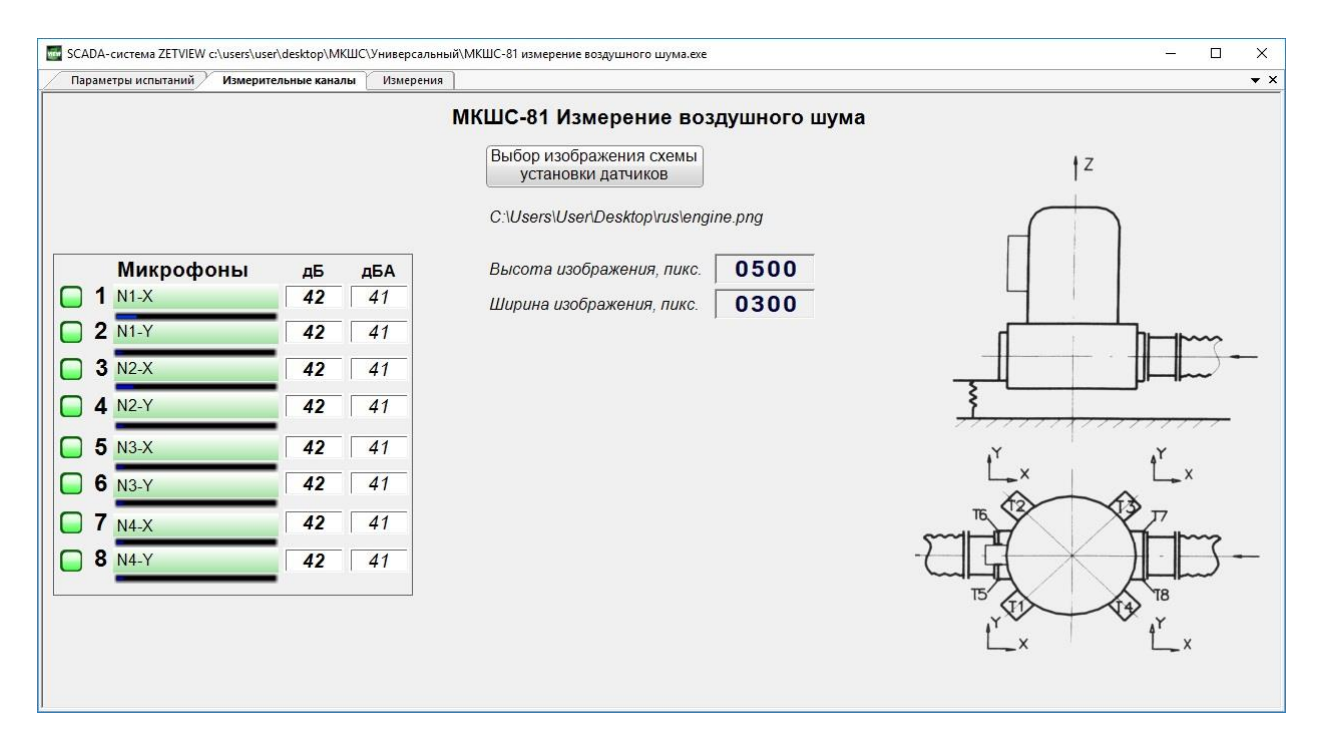

*Рис. 9.2 Вид страницы «Измерительные каналы»*

<span id="page-18-1"></span>Для привязки к точке установки соответствующего микрофону измерительного канала необходимо кликнуть правой кнопкой мыши на поле идентификатора измерительного канала и из открывшегося выпадающего списка выбрать измерительный канал формируемый микрофоном, установленным в соответствующей точки.

Кнопка «Выбор изображения схемы установки датчиков», позволяет добавить из файла на страницу «Измерительные каналы» графическое изображением схемы размещения точек установки микрофонов. В случае если графическое изображение добавлено, то оно будет сохраняться в отчет, поэтому размер изображение не должен быть слишком большим (рекомендуется не более 600 точек по каждой стороне). Форматы файла изображения: BMP, JPG либо PNG.

#### <span id="page-19-0"></span>9.3. Измерения

Страница «Измерения» (*[Рис. 9.3](#page-19-1)*) позволяет провести измерения и сохранить результаты в файл отчета.

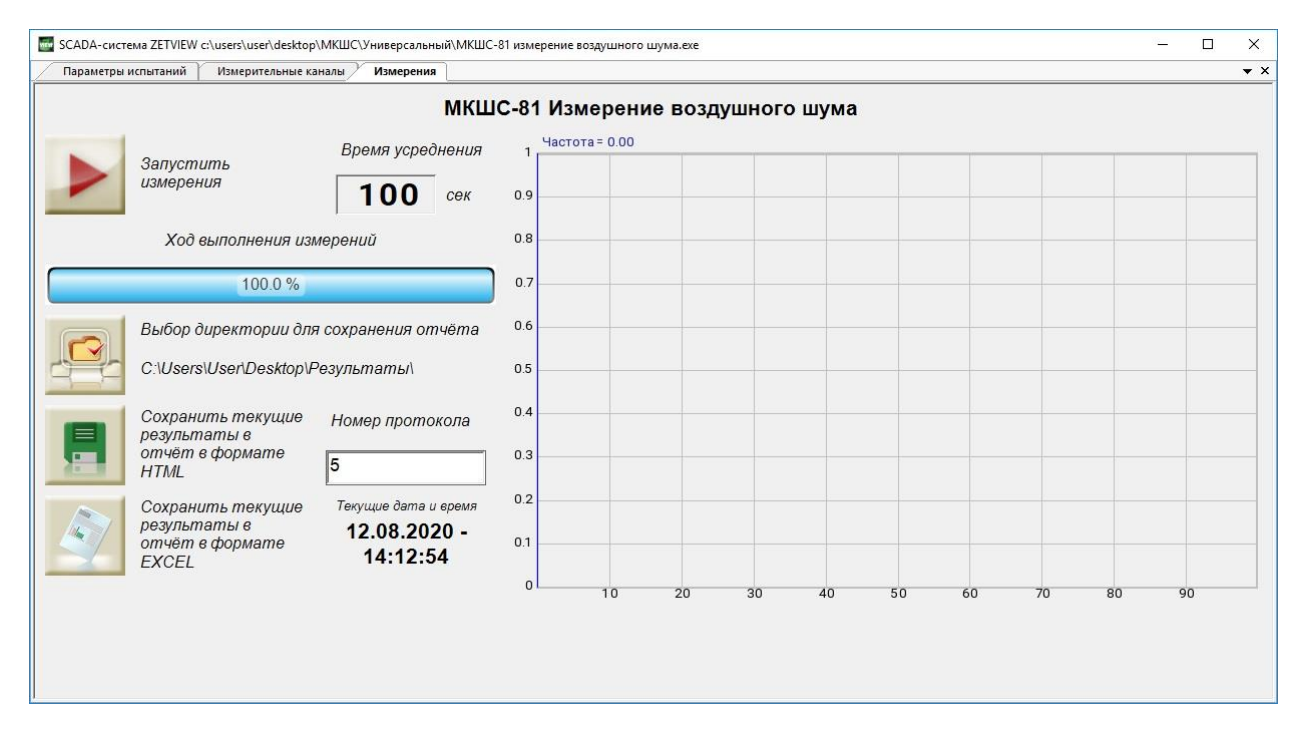

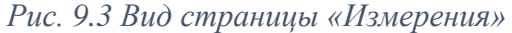

<span id="page-19-1"></span>Большую часть окна страницы занимает координатная сетка, на которой отображаются графики результатов измерений.

Перед выполнением измерений необходимо задать время усреднения 1/3-октавных спектров. Время усреднения можно задать в диапазоне от 5 секунд до 300 секунд. Затем необходимо задать директорию для сохранения отчётов. Если директория для сохранения отчетов не задана, то отчёты будут сохраняться в директорию расположения проекта. Далее задать номер протокола, который будет добавлен в название отчёта, чтобы его можно было в последствии легко идентифицировать.

Для запуска измерений необходимо нажать кнопку «Запустить измерения» (*[Рис.](#page-20-0)  [9.4](#page-20-0)*). В течение проведения измерений будет заполняться индикатор «Ход выполнения измерений». При достижении 100% измерения заканчиваются и графики перестают изменять свои значения.

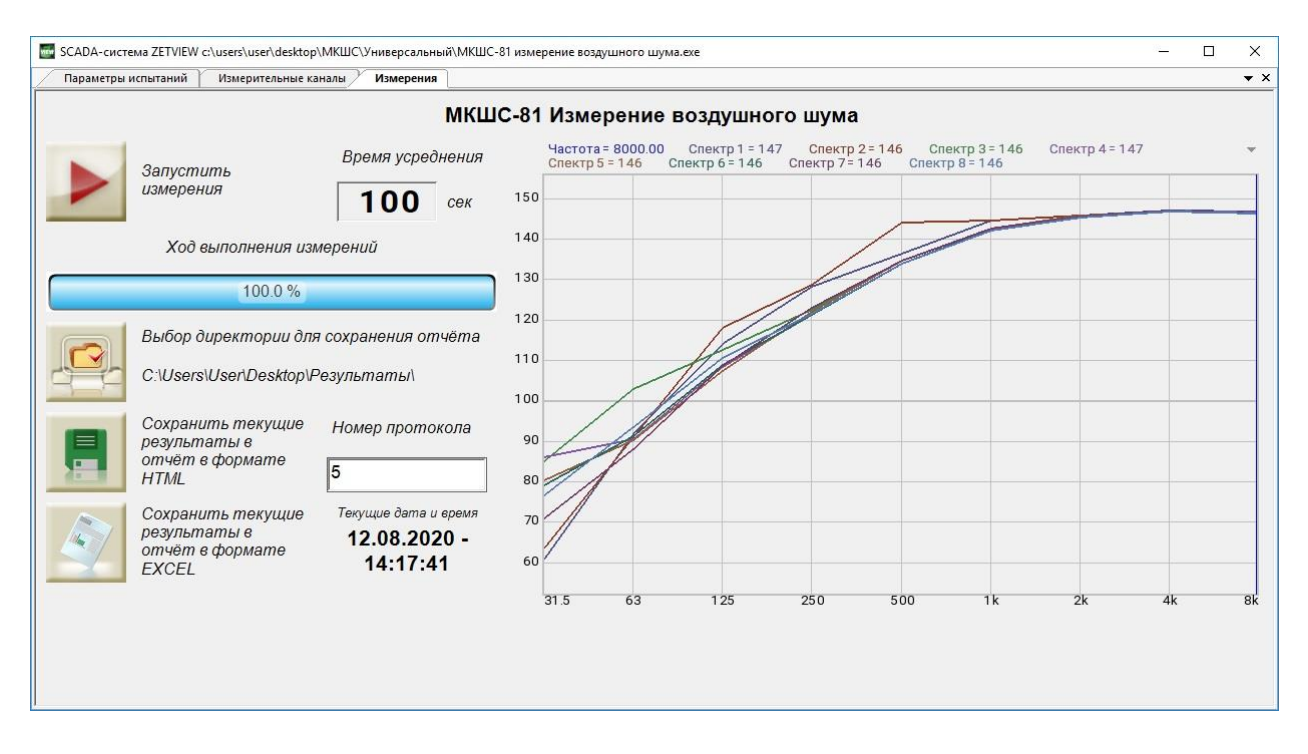

*Рис. 9.4 Просмотр спектров с результатами измерений*

<span id="page-20-0"></span>Для сохранения отчёта необходимо нажать одну из двух кнопок «Сохранить текущие результаты в отчёт в формате HTML» с иконкой в виде зелёной дискеты или «Сохранить текущие результаты в отчёт в формате EXCEL» с иконкой в виде документа. Отчёты будут сохранены в заданную директорию с именем, включающем в себя название измеряемого объекта, текущие дату и время, и номер протокола.

### <span id="page-21-0"></span>10. Отчётность

При сохранении текущих результатов в отчёт в формате EXCEL файлы отчёта будут иметь расширение XLSX. Открыть подобные файлы можно соответствующей программой из пакета офисных приложений Microsoft Office 2013, LibreOffice, OpenOffice.

При сохранении текущих результатов в отчёт в формате HTML Файлы отчёта будут иметь расширение HTML. Открыть подобные файлы можно с помощью программы браузера Internet Explorer, Opera, Chrome, Firefox, или прочих.